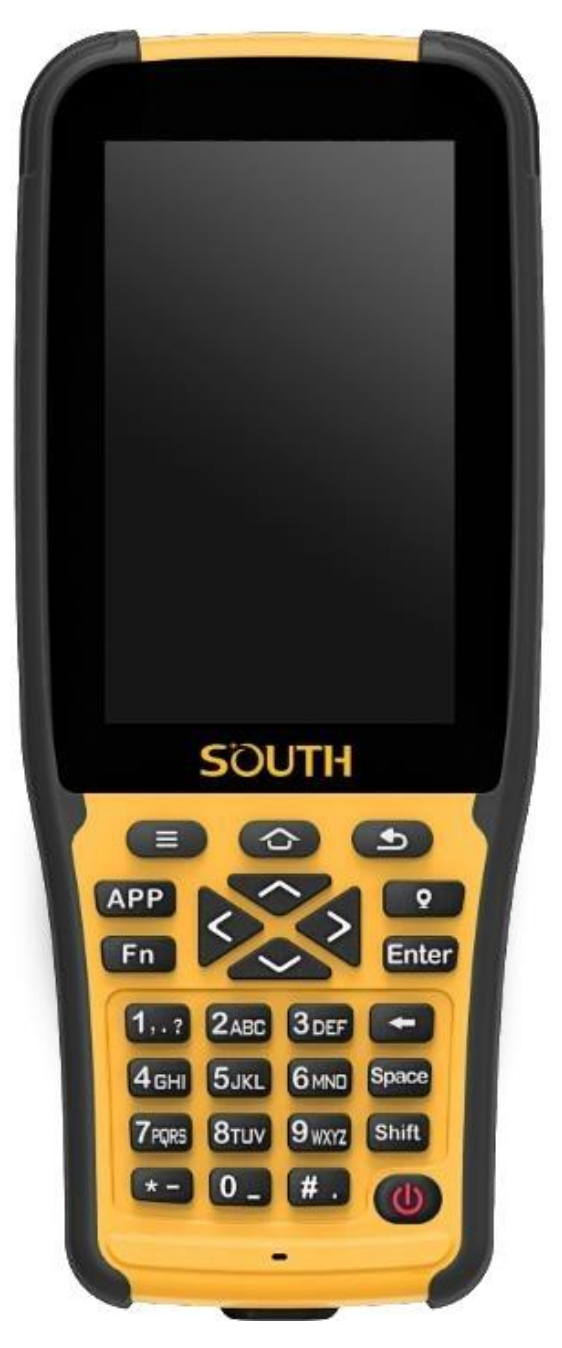

# **Контроллер South H5**

## **Руководство пользователя**

**г. Москва**

<span id="page-1-0"></span>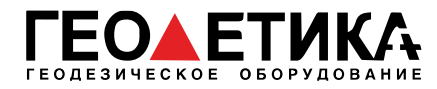

### Оглавление

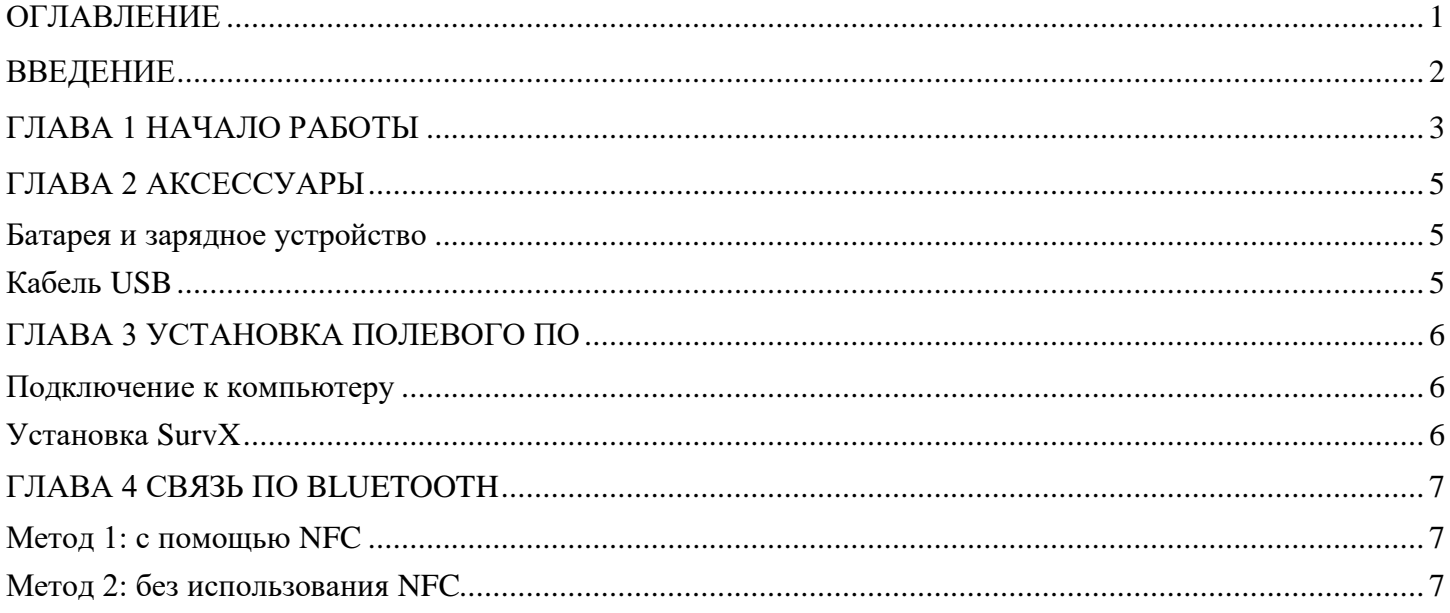

<span id="page-2-0"></span>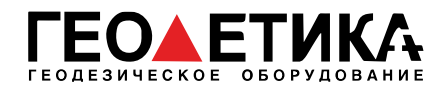

#### **Введение**

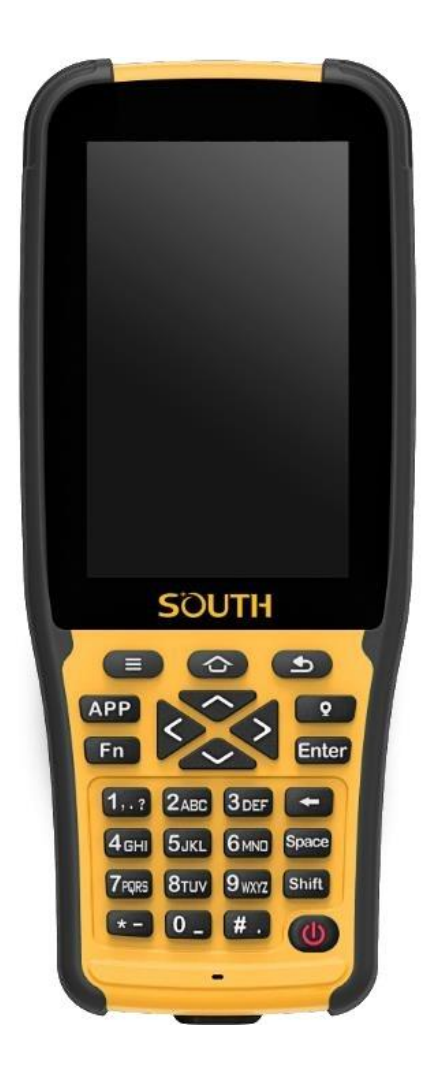

H5 - это новое поколение контроллеров на операционной системе Android, который сочетает в себе современные технологи и прочный профессиональный корпус. А для работы в поле есть удобная клавиатура.

Литий-ионная батарея емкостью 3400 mAh обеспечивает долгое время работы. Контроллер H5 оборудован различными датчиками, такими как барометр, NFC, гироскоп, компас, акселерометр и др. Мощный сетевой модуль обеспечивает стабильное и быстрое соединение с интернетом. H5 также поставляется с Bluetooth, WiFi, камерой, GPS и слотом для сим карты 4G.

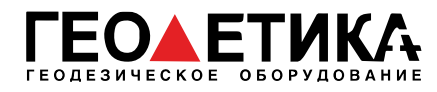

### <span id="page-3-0"></span>**Глава 1 Начало работы**

*В этой главе описаны основные функции контроллера H5.*

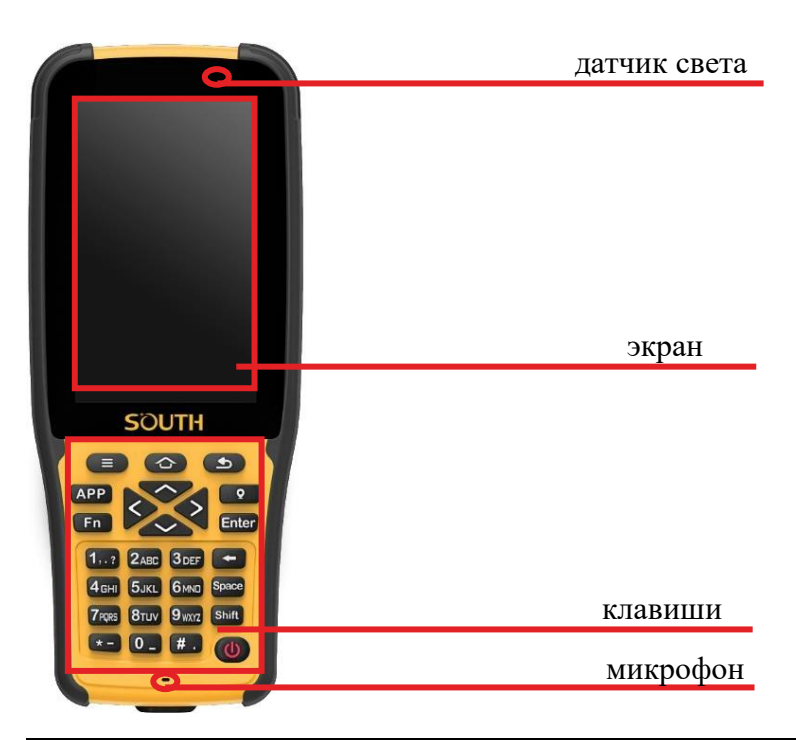

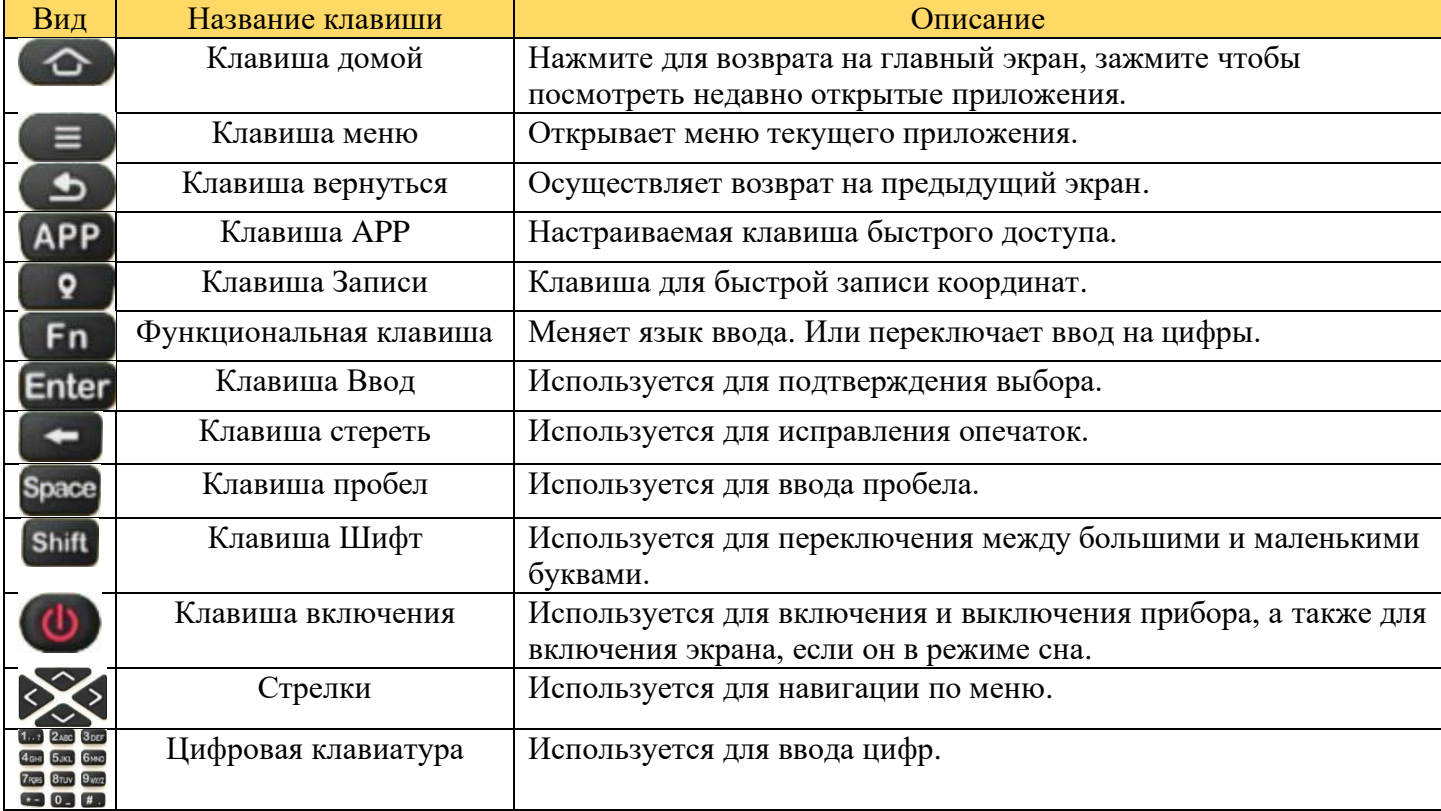

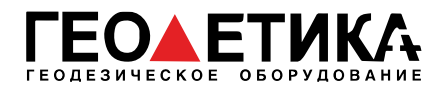

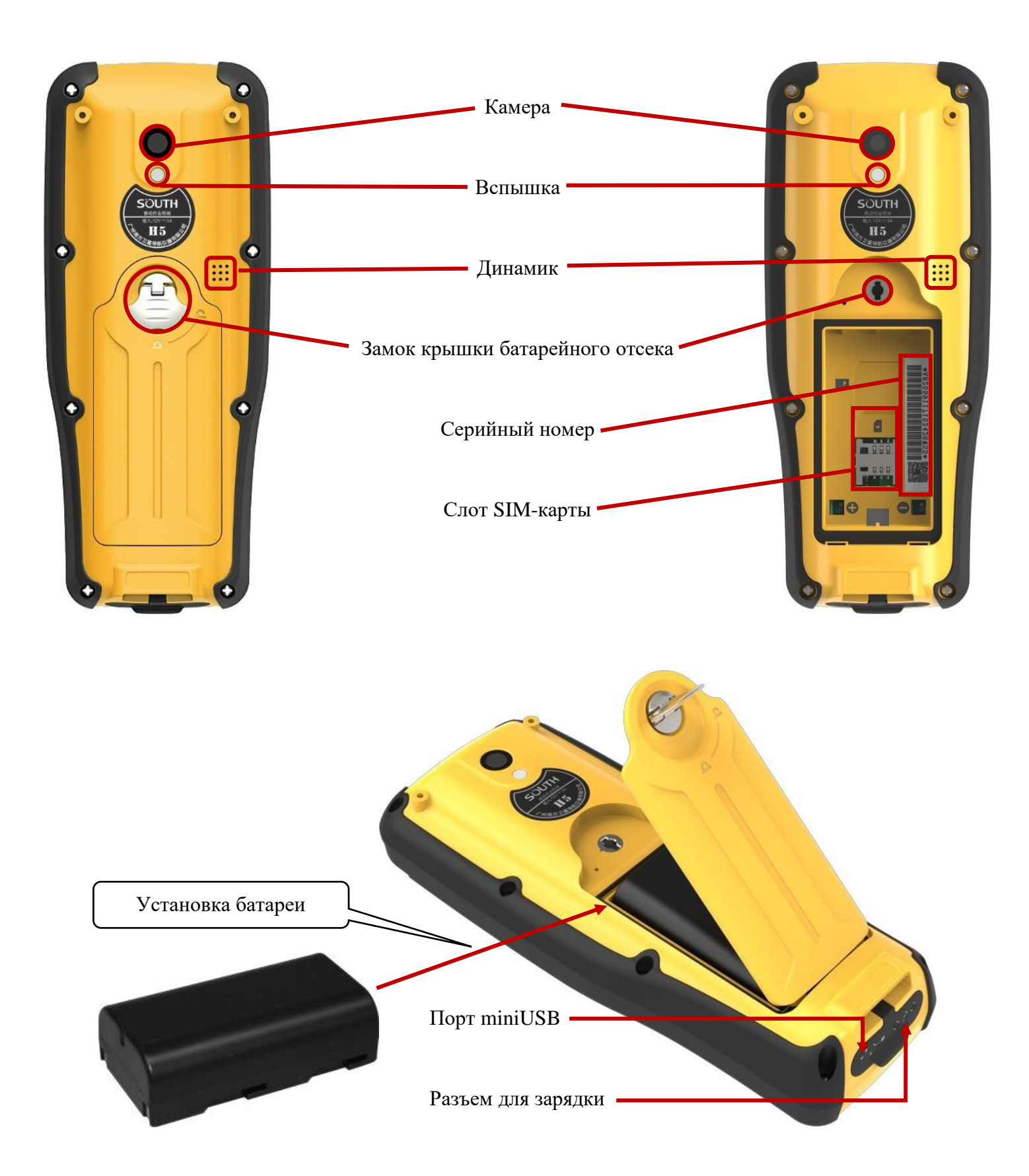

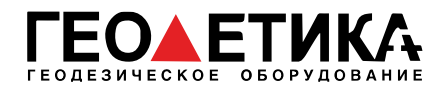

### **Глава 2 Аксессуары**

#### <span id="page-5-1"></span><span id="page-5-0"></span>**Батарея и зарядное устройство**

Контроллер H5 работает от тех же батарей что и большинство приемников South, поэтому для их зарядки можно использовать одно зарядное устройство.

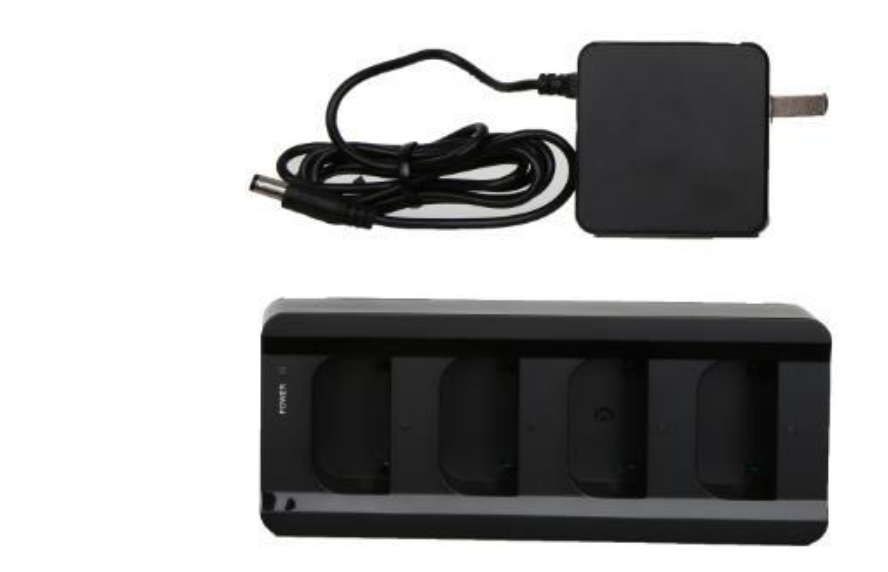

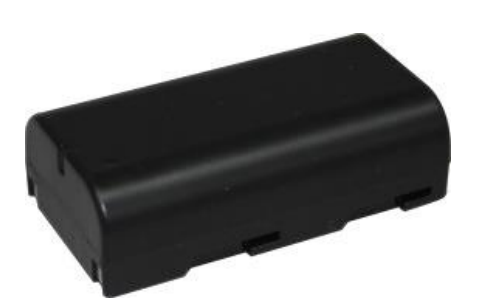

- Литий ионная батарея должна быть заряжена перед началом работы. Время зарядки одной батареи составляет около 4-х часов. В зарядном устройстве имеется защита от перезарядки.
- Пока батарея заряжается индикатор на зарядном устройстве горит красным цветом, когда зарядка будет окончена, индикатор станет зеленым.

#### <span id="page-5-2"></span>**Кабель USB**

USB кабель в основном используется для передачи данных между контроллером и компьютером.

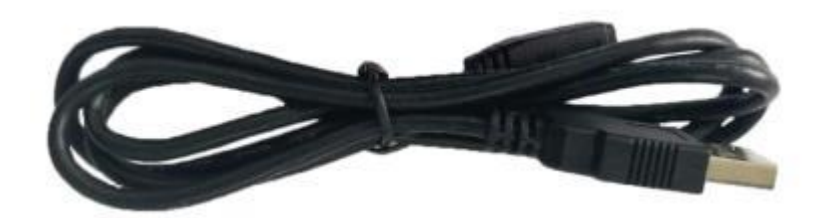

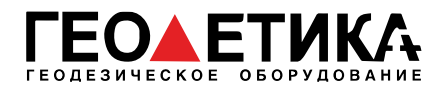

### **Глава 3 Установка полевого ПО**

#### <span id="page-6-1"></span><span id="page-6-0"></span>**Подключение к компьютеру**

- Подключите контроллер H5 проводом к компьютеру.
- Выберите тип подключения (передача файлов) на контроллере в шторке.
- Контроллер отобразится в проводника на компьютере как H5T.

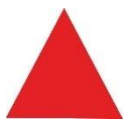

*Примечание: для подключения контроллера по USB, возможно, потребуется включить отладку по USB в настройках для разработчиков.*

#### <span id="page-6-2"></span>**Установка SurvX**

- Скачайте актуальный SurvX по ссылке<https://geodetika.ru/manual/polevoe/survx/>
- Скопируйте установочный файл (\*.apk) в любую папку контроллера
- Найдите установочный файл (\*.apk) в приложении диспетчер файлов
- Нажмите на него, затем нажмите установить

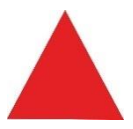

*Примечание: для некоторых контроллеров возможно потребуется дать разрешение на установку файлов из неизвестных источников.*

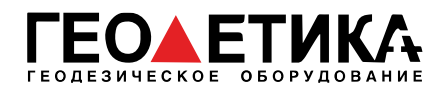

### **Глава 4 Связь по Bluetooth**

### <span id="page-7-1"></span><span id="page-7-0"></span>**Метод 1: с помощью NFC**

Приемник Galaxy G2 и контроллер H5 поддерживают NFC. Эта технология позволяет подключать устройства по Bluetooth быстрее и проще. Запустите SurvX на H5 и зайдите во вкладку Приемник – Соединение. Затем приложите контроллер H5 задней стороной к NFC модулю на приемнике, как показано на картинке ниже. Подключение по Bluetooth должно появиться автоматически.

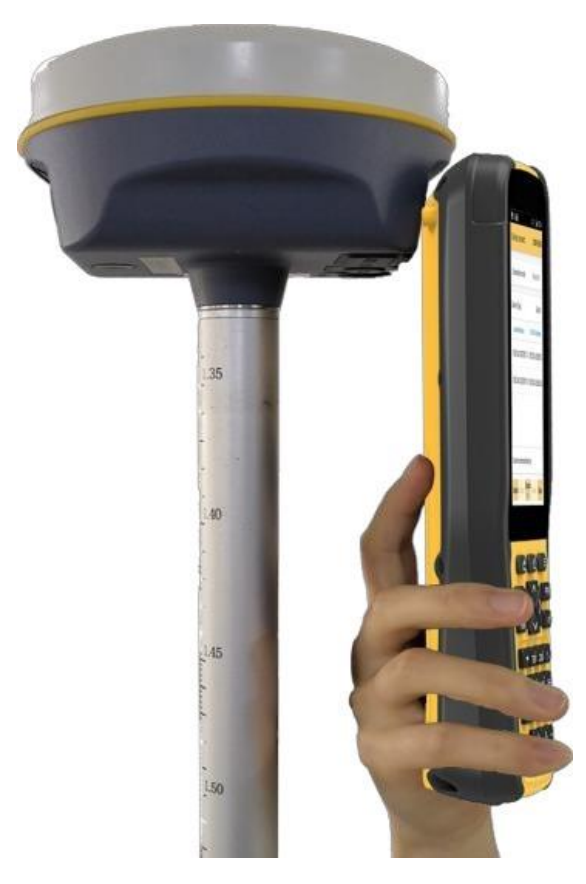

### <span id="page-7-2"></span>**Метод 2: без использования NFC**

Запустите SurvX на H5 и зайдите во вкладку Приемник – Соединение. Затем выберите тип девайса, нажмите Поиск (Поиск можно отменить сразу после того, как необходимое устройство появится в списке). Выберите устройство и нажмите Соединение.

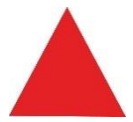

Примечание: иногда может потребоваться ввод PIN кода при подключении по Bluetooth. Обычно этот код такой: 0000 или 1234. После ввода одного из этих PIN кодов, подключение должно установиться.